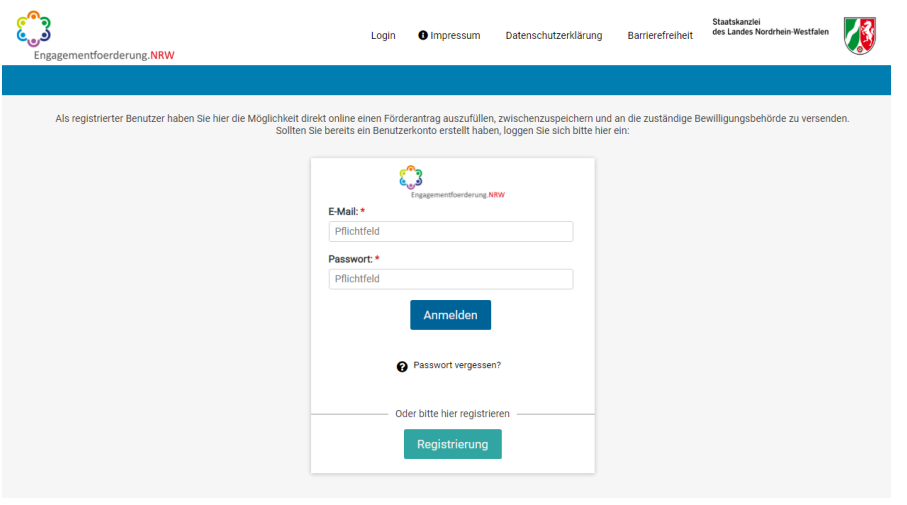

Registrieren Sie sich mit Ihrer E-Mail unter:

[https://www.engagementfoerder](https://www.engagementfoerderung.nrw/onlineantrag/programm/1#login) [ung.nrw/onlineantrag/programm/](https://www.engagementfoerderung.nrw/onlineantrag/programm/1#login) [1#login](https://www.engagementfoerderung.nrw/onlineantrag/programm/1#login)

Bitte notieren Sie sich Ihr Passwort. Sie werden es noch benötigen, wenn Sie einen Verwendungsnachweis erstellen müssen.

#### **Schritt 2**

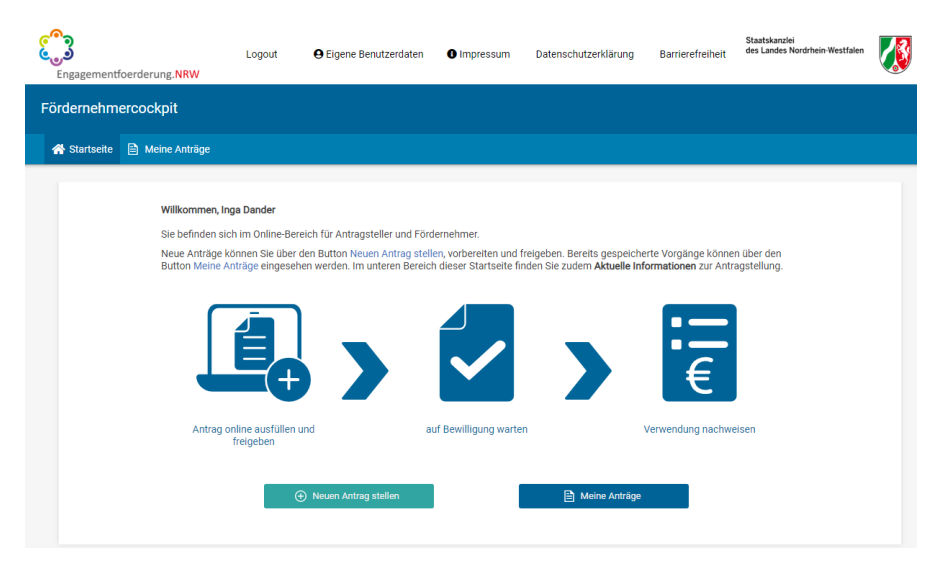

Klicken Sie nun auf "neuen Antrag stellen"

## **Schritt 3**

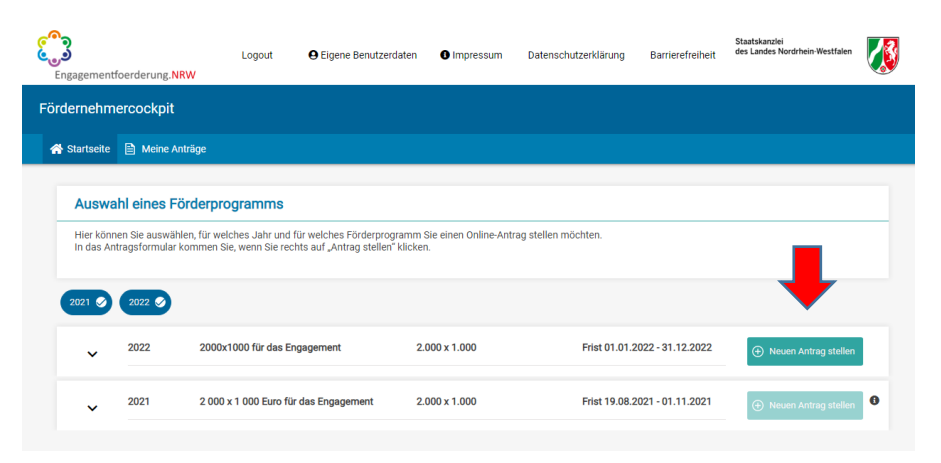

Wählen Sie den aktuellen Förderungszeitraum aus und klicken Sie dann wieder auf "neuen Antrag stellen"

Sie werden nun zum Antragsformular weitergeleitet

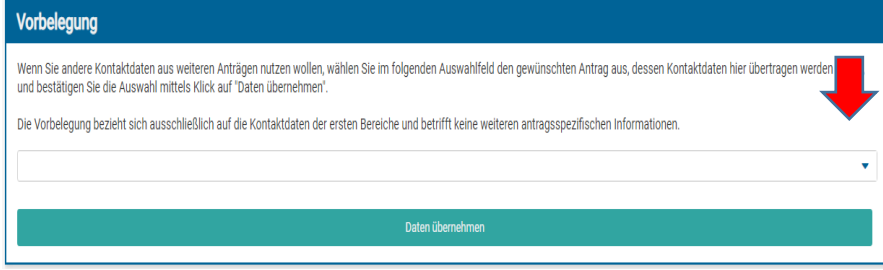

Falls Sie früher schon einmal einen Antrag gestellt haben und die personenbezogenen Daten einfach übernehmen möchten, können Sie dies hier tun. Die Projektdaten werden nicht übernommen.

# **Schritt 5**

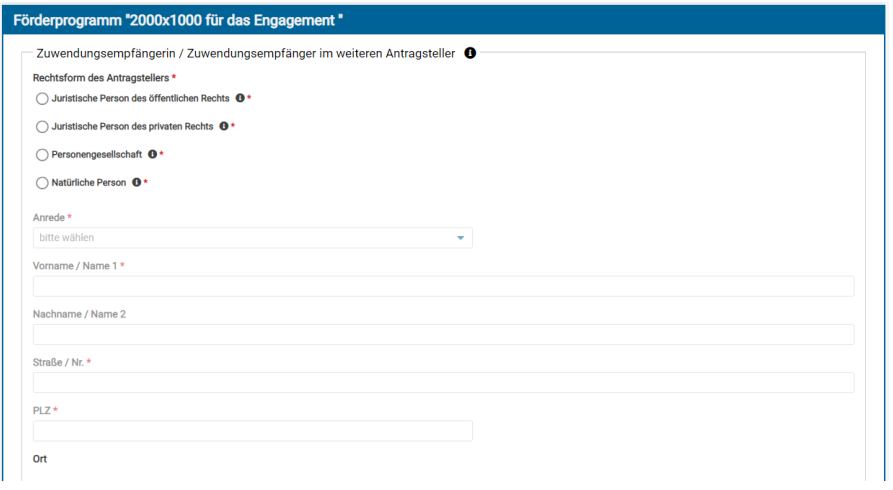

Füllen Sie nun das Formular aus. Alle Felder, die mit einem roten Sternchen  $\star$  versehen sind, müssen ausgefüllt werden.

Manche Felder haben zusätzlich noch ein Informationssymbol **i**. Wenn Sie mit der Maus drüberfahren, wird Ihnen das Feld noch mal genauer erklärt .

## **Schritt 6**

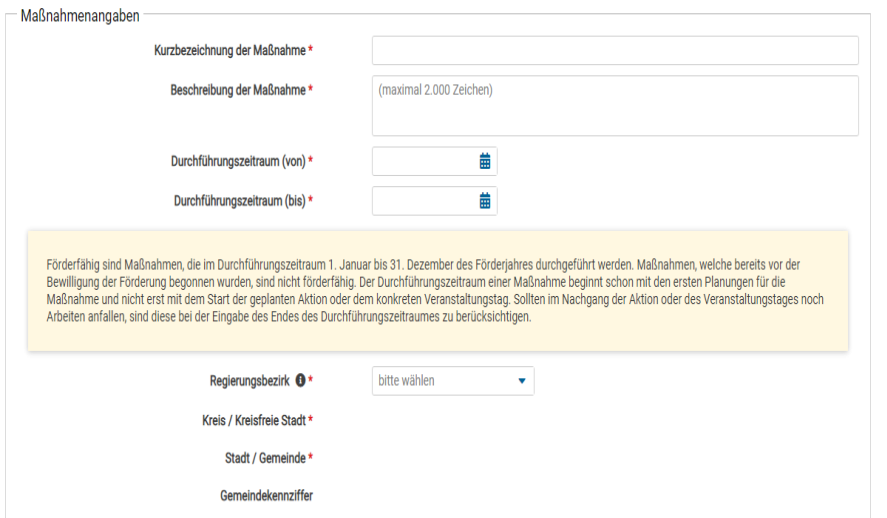

Hier werden Sie aufgefordert Ihr Projekt bzw. Ihre Maßnahme zu beschreiben. Die Kurzbezeichnung ist der Titel Ihres Projekts. In der Beschreibung der Maßnahme schildern Sie bitte ausführlich Ihr geplantes Projekt, wie es zum Jahresmotto passt und wie Ehrenamtliche beteiligt sind.

Es muss außerdem der Durchführungszeitraum angegeben werden. Die Maßnahme darf nicht schon vor der Bewilligung der Förderung begonnen worden sein. Bei einer Veranstaltung planen Sie den Durchführungszeitraum mit Vor und Nachbereitung; nicht nur den Tag der Veranstaltung.

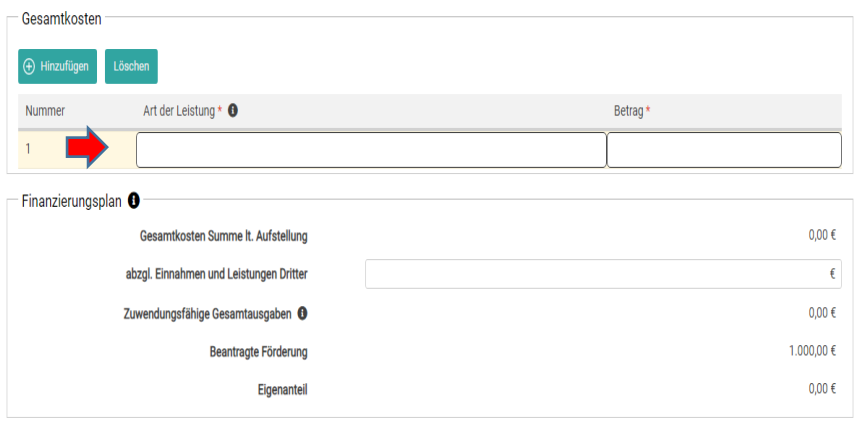

Im nächsten Schritt wird eine Übersicht über Kosten, die für die Durchführung der Maßnahme anfallen, benötigt. Wenn Sie auf "Hinzufügen" klicken, öffnet sich darunter ein kleines Fenster. Hier geben Sie bitte die Art der Leistung und den dazugehörigen Betrag ein. Geben Sie bitte jede Position (z. B. Miete, Honorar, Lebensmittel) einzeln mit dem jeweils geplanten Betrag an. Ehrenamtliche Stunden dürfen hier nicht in die Kalkulation fließen, sondern stellen die Eigenleistung dar. Das Projekt muss mit mindestens 1.000€ kalkuliert sein.

#### **Schritt 8**

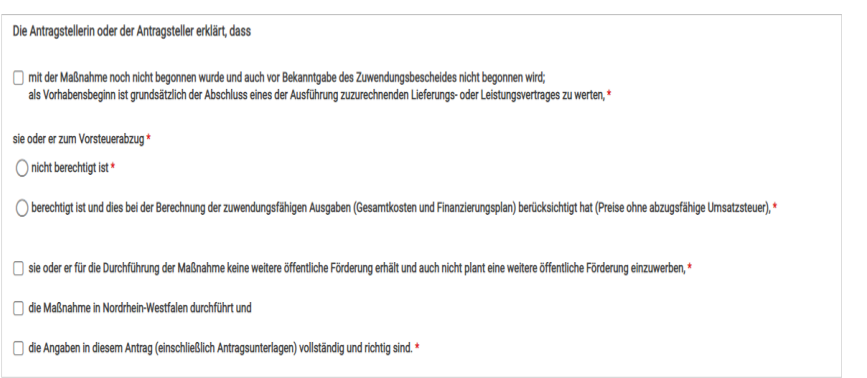

Füllen Sie bitte diese Erklärung zu den rechtlichen Angaben aus.

#### **Schritt 9**

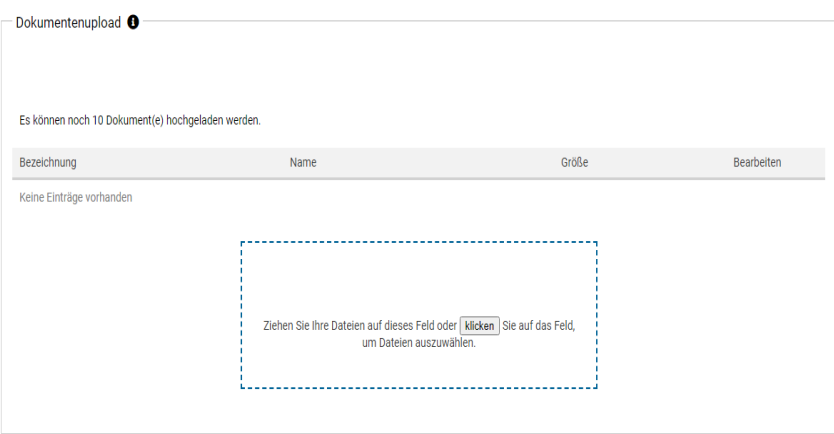

An dieser Stelle können Sie Dokumente hochladen. Bitte achten Sie darauf, nur zugelassene Dateitypen zu verwenden. Es können alle Dateien mit der Endung .pdf, .jpg, .jpeg, .gif und .png hochgeladen werden. Word-Dokumente oder Excel Tabellen müssen erst vorher umgewandelt werden.

# Hinweis zum Datenschutz Datenschutzerklärung □ Ich habe die Hinweise zum Datenschutz zur Kenntnis genommen. \* Freigabe des Antrags Mit Klick auf den mittigen Button "Zwischenstand speichem" gehen ihre Eingaben nach dem Logout nicht verloren und Sie können den Antrag zu einem späteren Zeitpunkt weiter<br>bearbeiten. Der Antrag ist auch nach der Speicherun Mit Klick auf den rechten Button "Antrag final freigeben" wird der Antrag für die zugeordnete Bewilligungsbehörde freigegeben. Bitte beachten Sie, dass Sie den Antrag nach der<br>Freigabe nicht mehr bearbeiten können. Zudem w  $\otimes$  Abbrechen und zurück Zwischenstand speichern  $\oslash$  Antrag final freigeben

Zuletzt müssen Sie noch die Datenschutzerklärung zur Kenntnis nehmen. Danach können Sie den Antrag absenden. Wenn Sie noch nicht fertig sind, können Sie nur zwischenspeichern und zu einem späteren Zeitpunkt an dem Antrag weiterarbeiten. Wenn sie den Antrag abschicken möchten, drücken Sie auf "Antrag final freigeben".